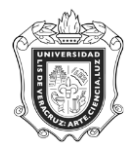

## **SWACOND**

El acceso a la forma **SWACOND** inicia al introducir la dirección para el acceso al SIIU en el navegador de Internet.

Indique en la barra de dirección de su navegador (Fig. 1.1) la liga que corresponda a su región:

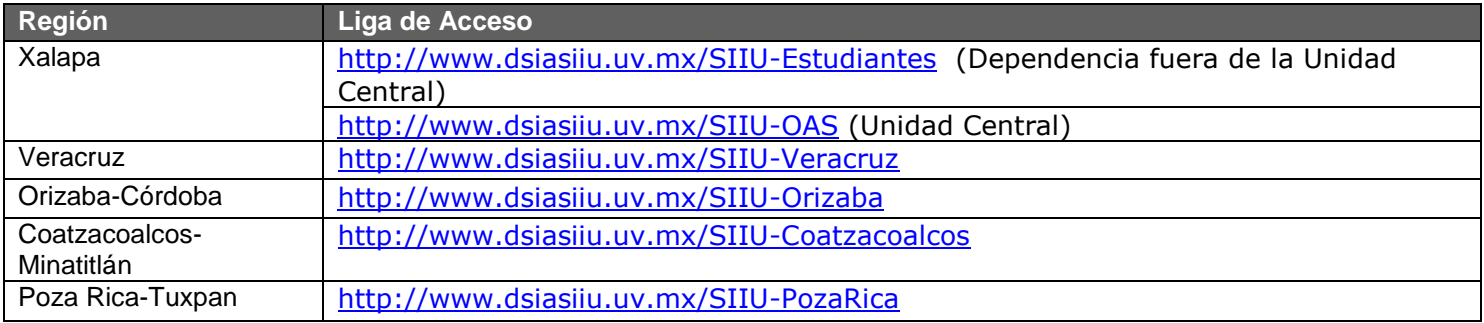

| € SIIU - 0AS5 - Windows Internet Explorer                                         |  |
|-----------------------------------------------------------------------------------|--|
| particle to the http://siiuxal2.xalapa.intra.uv.mx/forms/frmservlet?config=acceso |  |
| Archivo Edición Ver Favoritos Herramientas Ayuda                                  |  |

Figura 1.1

Al ingresar la liga en el navegador de Internet aparecerá la siguiente ventana (Fig. 1.2), en la cual debe introducir los datos de acceso al sistema que son los siguientes.

**Usuario:** Es el nombre de usuario que se le haya asignado para el sistema. **Contraseña:** La palabra clave para a su cuenta.

**Base de Datos:** La base de datos en la cual se va a trabajar, la cual es PPRD.

Posteriormente presione el botón Conectar:

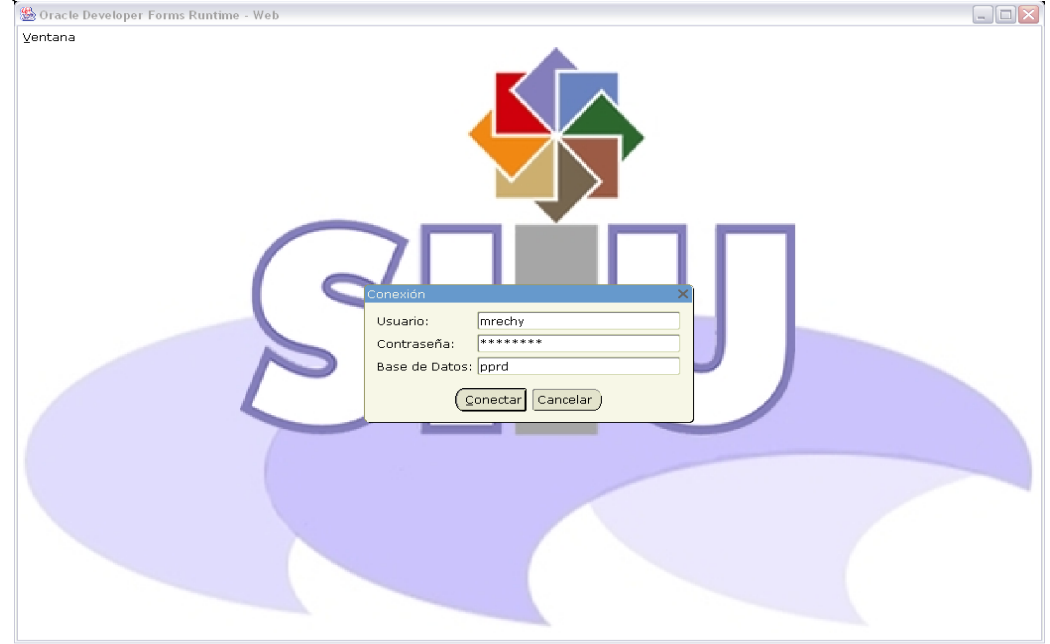

Figura 1.2

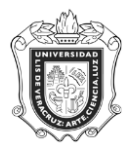

En caso de haber algún error en los datos de acceso se mostrará el siguiente mensaje.

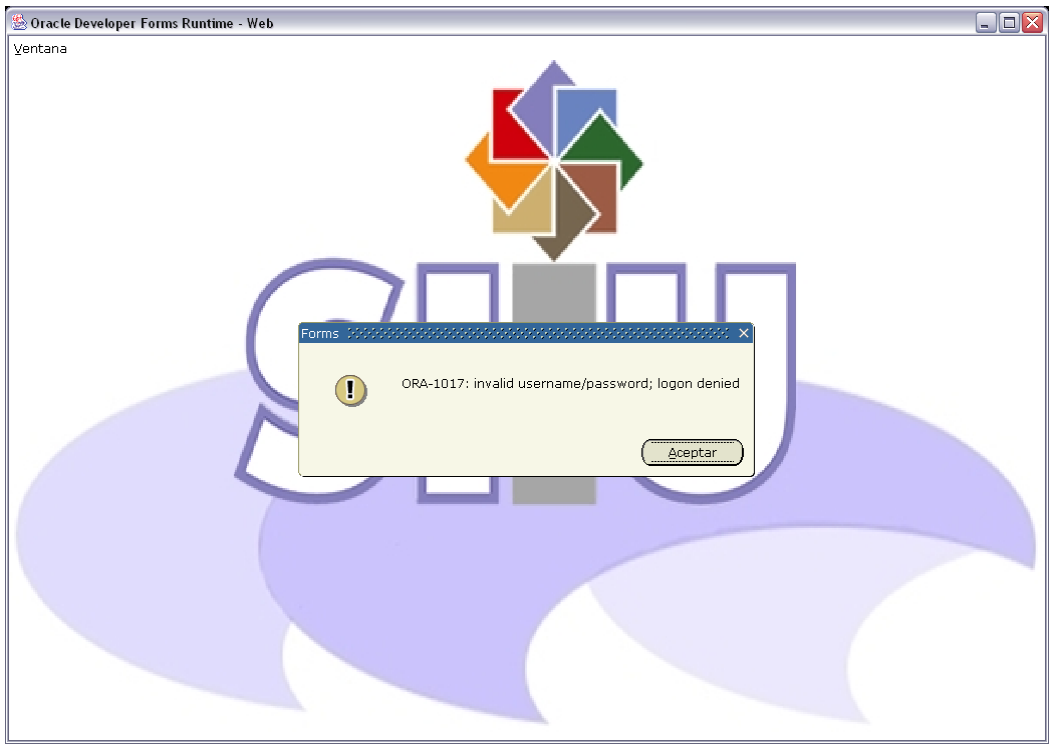

Si los datos son correctos se mostrará la pantalla (Fig. 1.3).

El campo de texto que se encuentra delante del texto **ir A…** se tecleará el nombre de las forma **SWACOND**  y presionará la tecla <intro>:

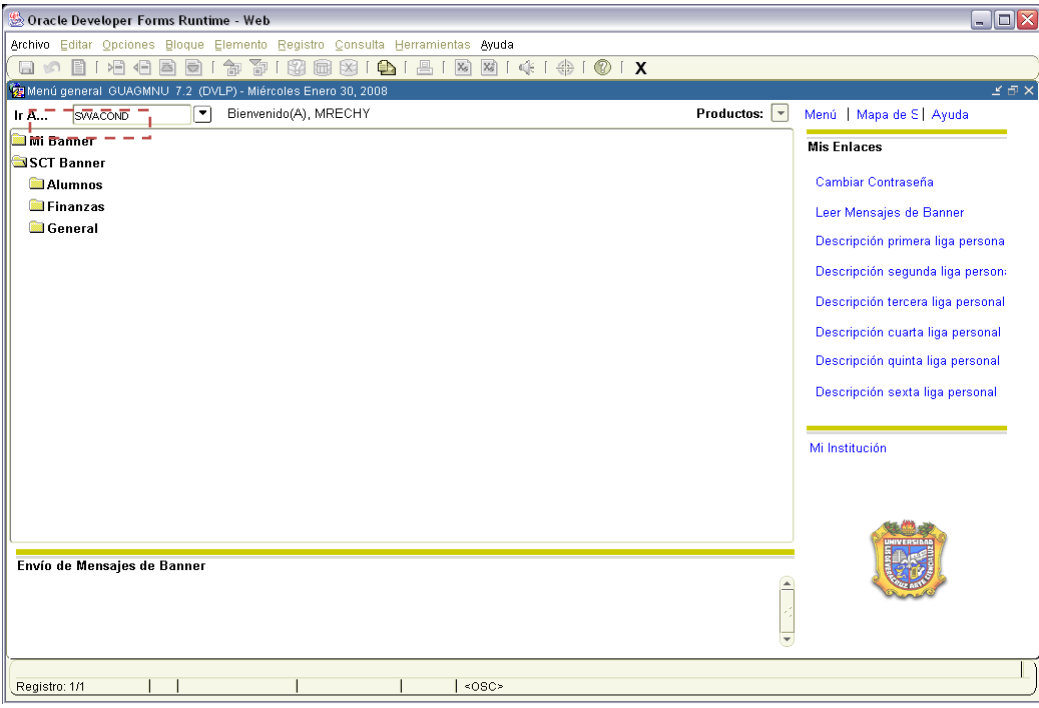

Figura 1.3

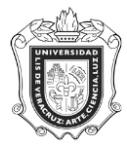

### **Pestaña Alumnos**

Aparecerá la siguiente pantalla (Fig. 1.4):

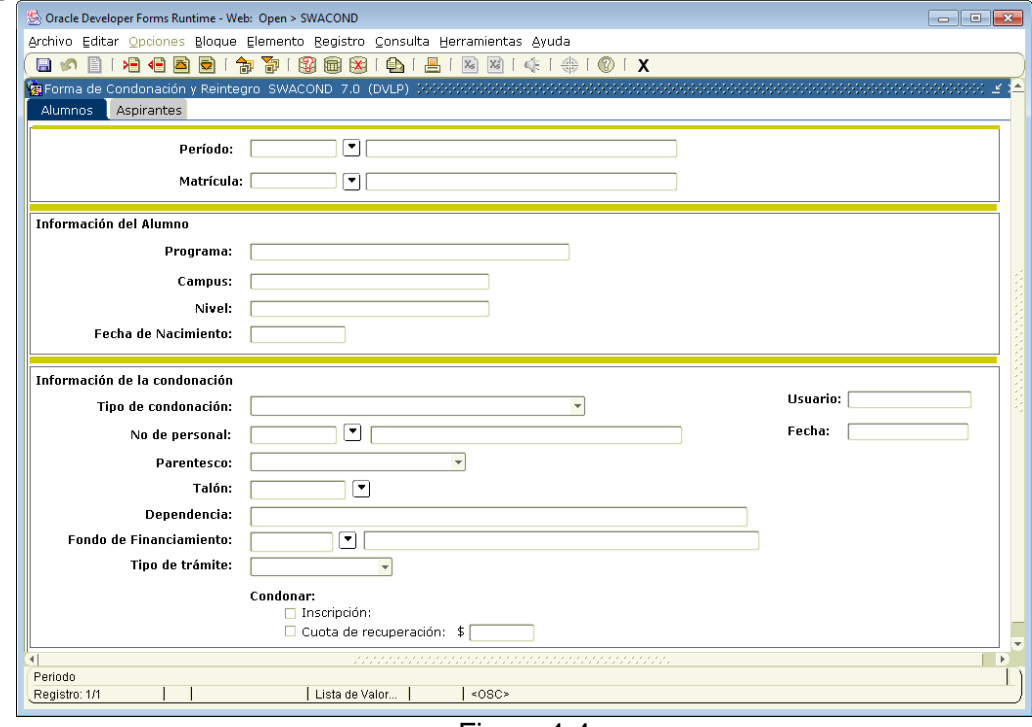

Figura 1.4

Escribir el código del **PERIODO** de inscripción en el espacio indicado; en caso no de recordarlo puede dar doble clic en el botón BUSCAR  $\cdot$  y aparecerá despliegue la pantalla de validación de periodos STVTERM y seleccione el periodo en el que realizará la inscripción. (Fig. 1.5)

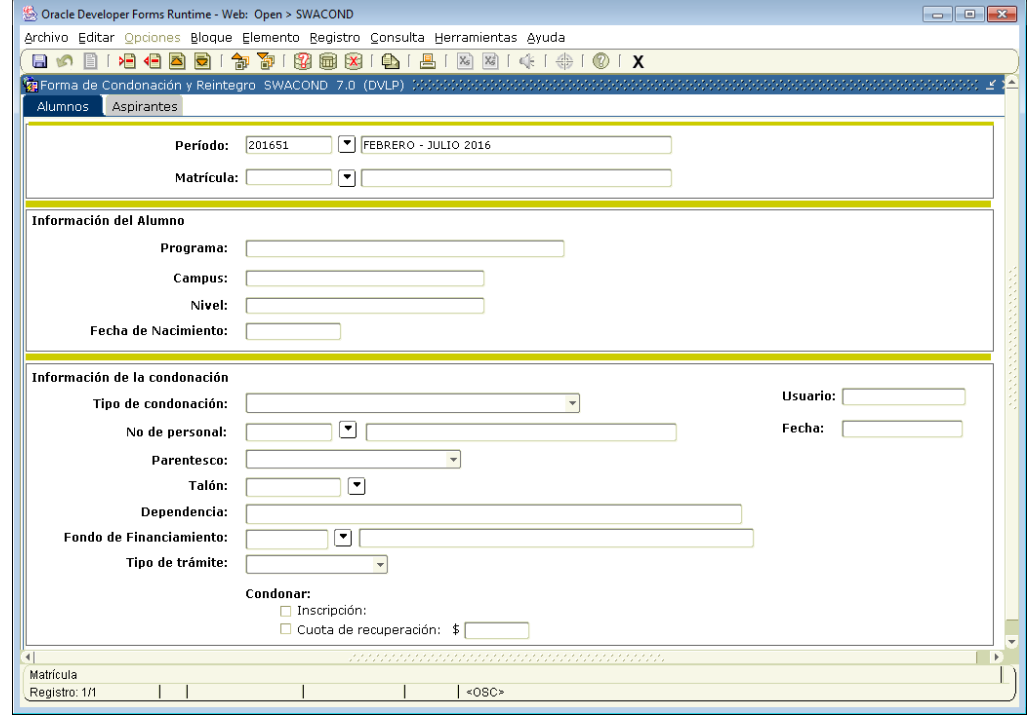

Figura 1.5

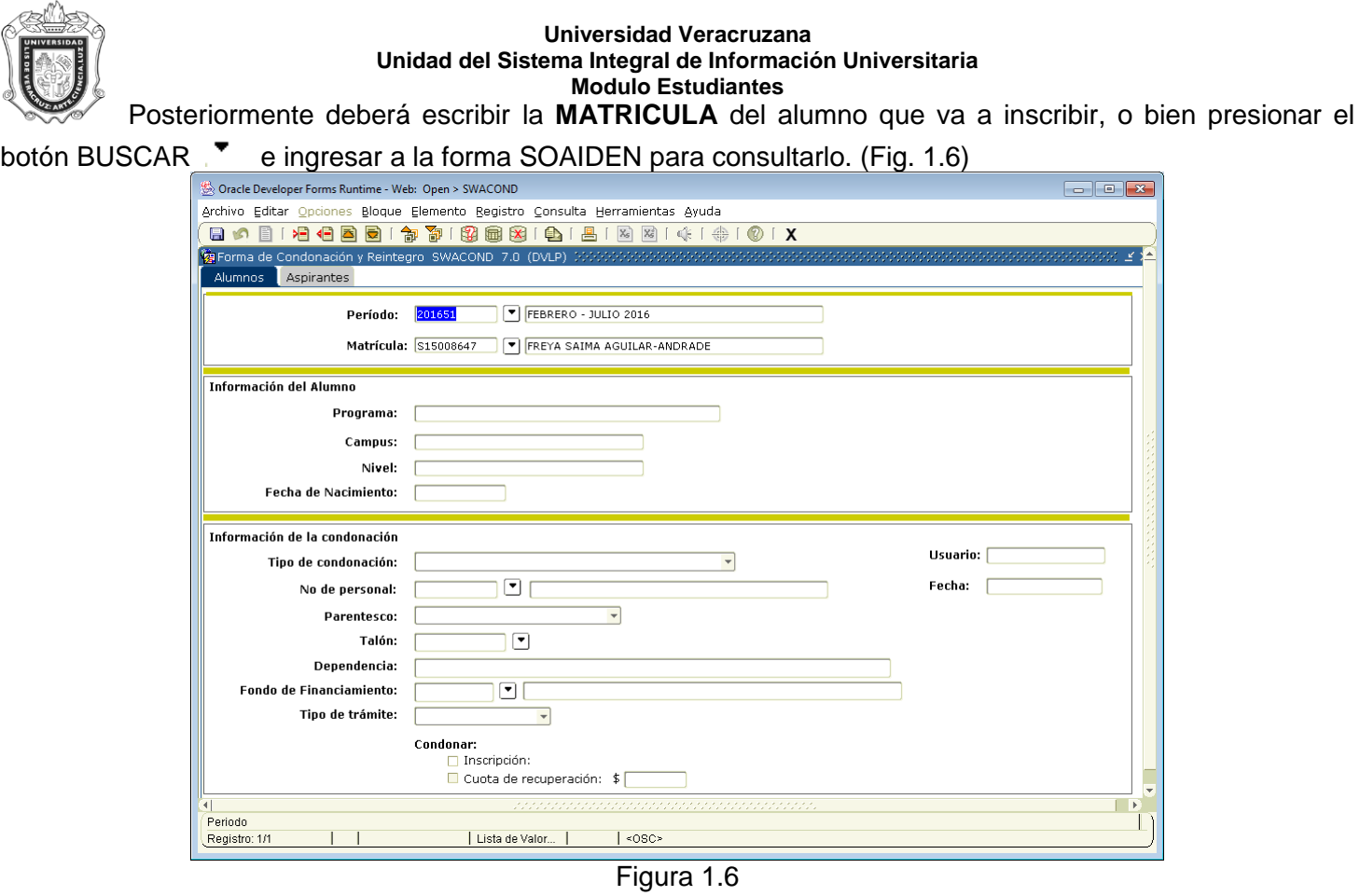

Cabe mencionar que los datos anteriores son necesarios y tienen que verificarse antes de pasar al siguiente bloque.

Se dará clic en el botón **BLOQUE SIGUIENTE LES** para desplegar la información de Programa, Campus y Fecha de Nacimiento correspondiente a ese alumno. (Fig. 1.7)

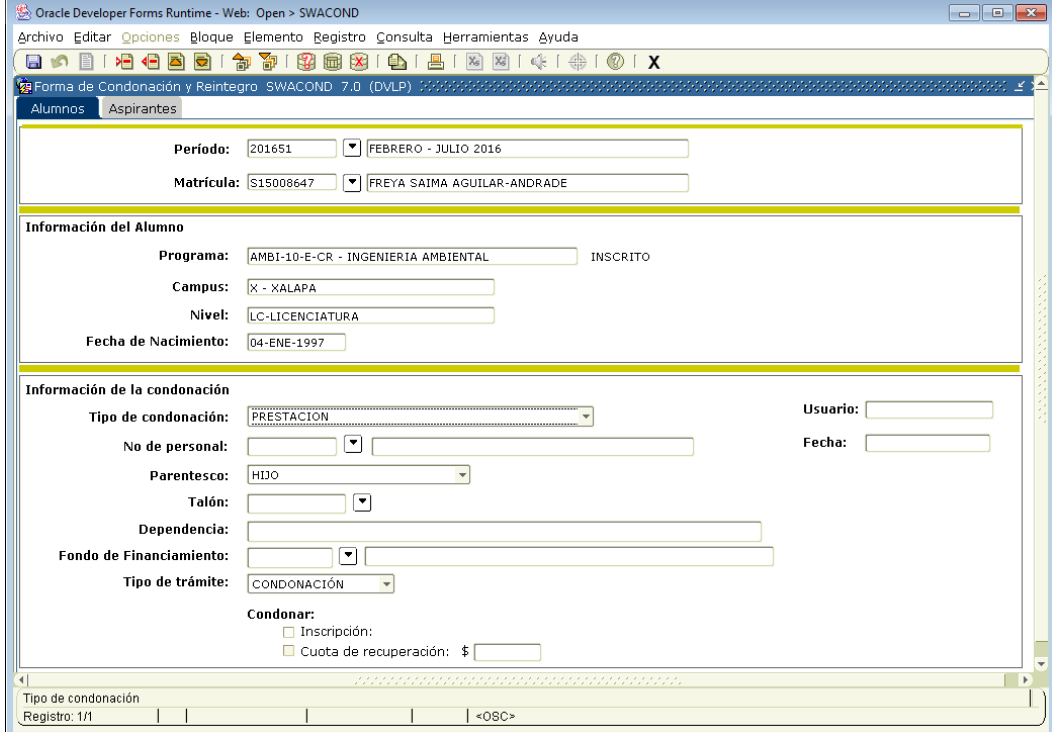

Figura 1.7

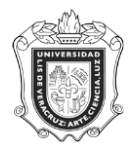

En el apartado de **Información de la Condonación** Seleccionar los datos **Tipo de condonación,** cuando tipo de condonación sea igual a **PRESTACION** deberá elegirse **No. De personal** que condona y **Parentesco**, los demás campos se despliegan automáticamente. (Fig. 1.8)

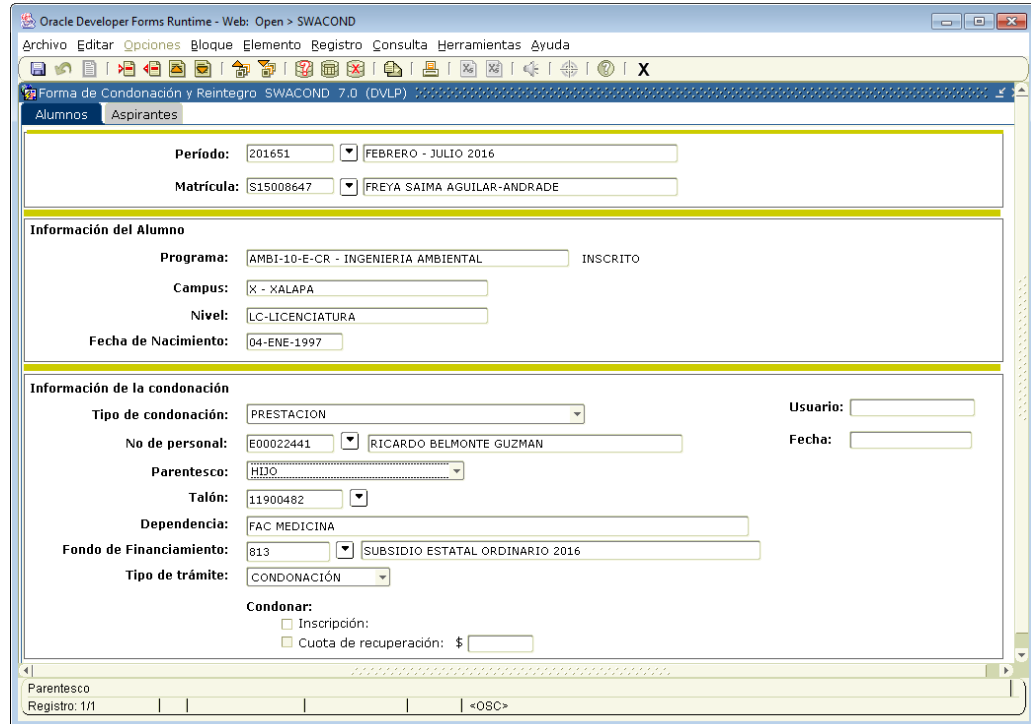

Figura 1.8

Cuando **Tipo de condonación** sea diferente a **PRESTACION** deberá elegirse **No. De personal** que condona y parentesco, los demás campos quedan vacíos (Fig. 1.9)

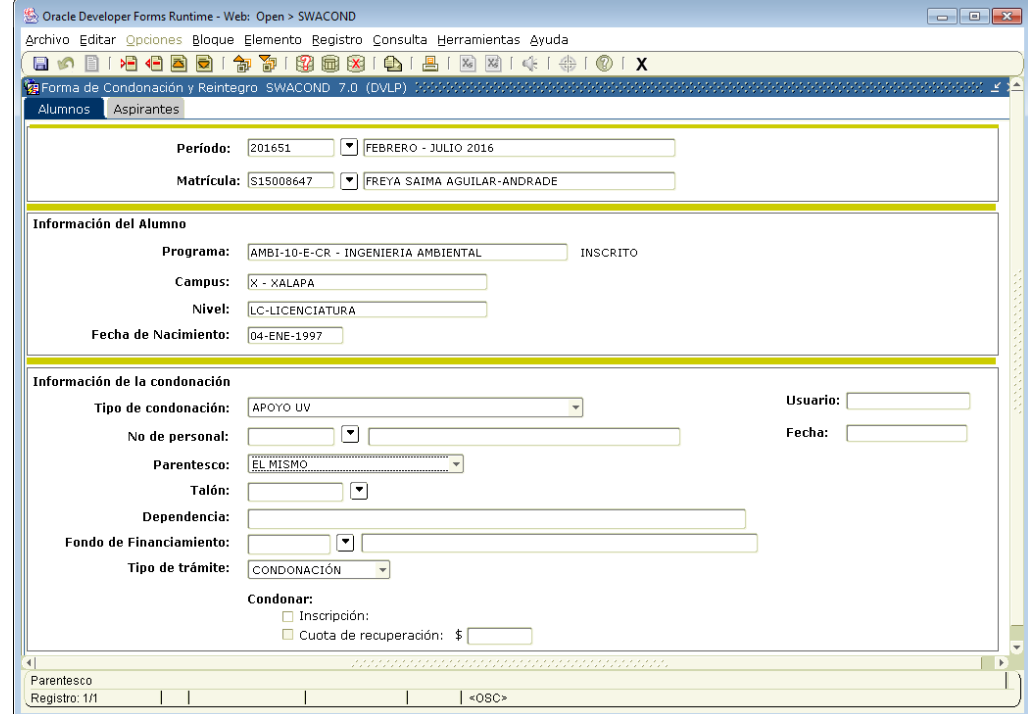

Figura 1.9

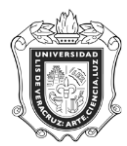

Seleccionar condonación o reintegro, al seleccionar **CONDONACION** cuando son alumnos de Licenciatura solo podrá condonar solo Inscripción. (Fig. 2.0)

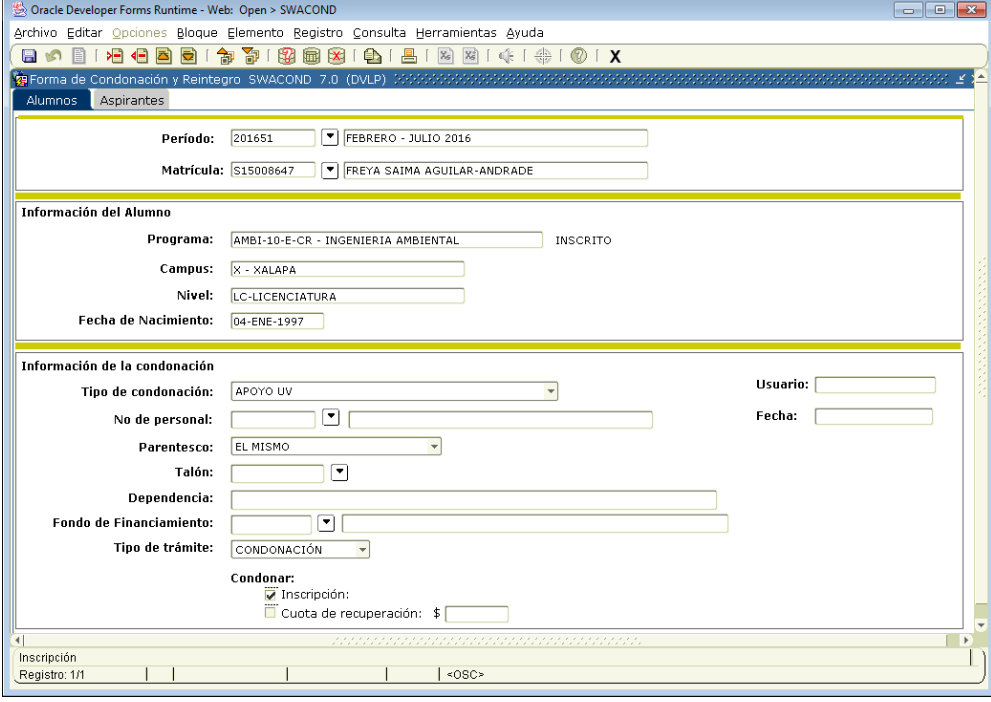

Figura 2.0

Cuando sean alumnos de Posgrado se podrá condonar Inscripción y/o Cuota de recuperación en este último se deberá especificar el monto a condonar  $\overline{\overline{5}}$  (Fig. 2.1)

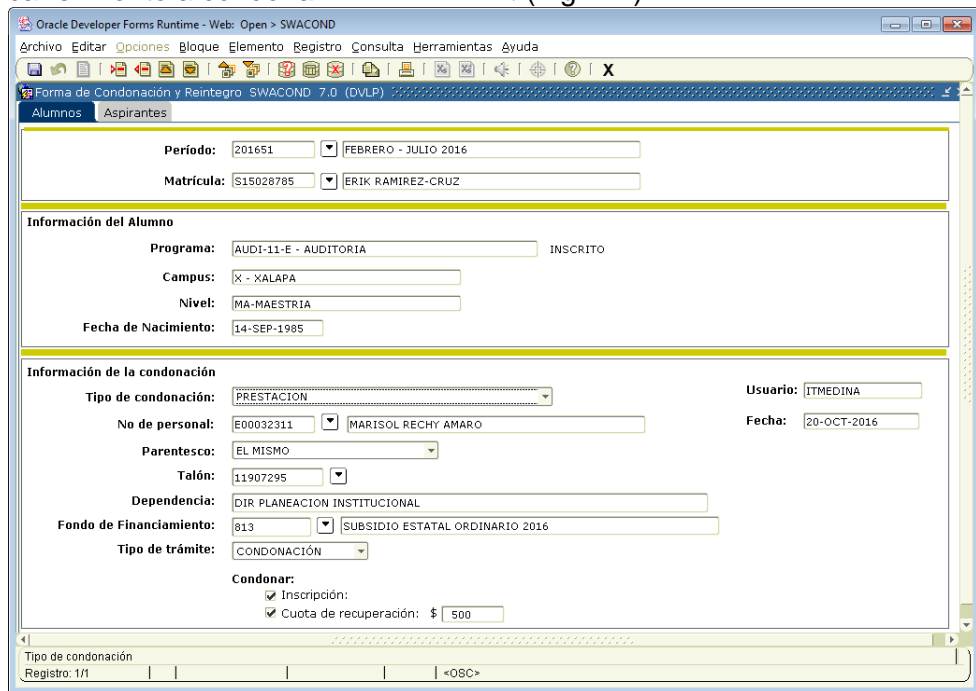

Figura 2.1

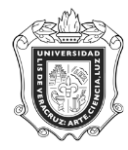

Para finalizar el proceso dar clic en el botón **GUARDAR** que se encuentra en la parte superior izquierda de la pantalla. (Fig. 2.2)

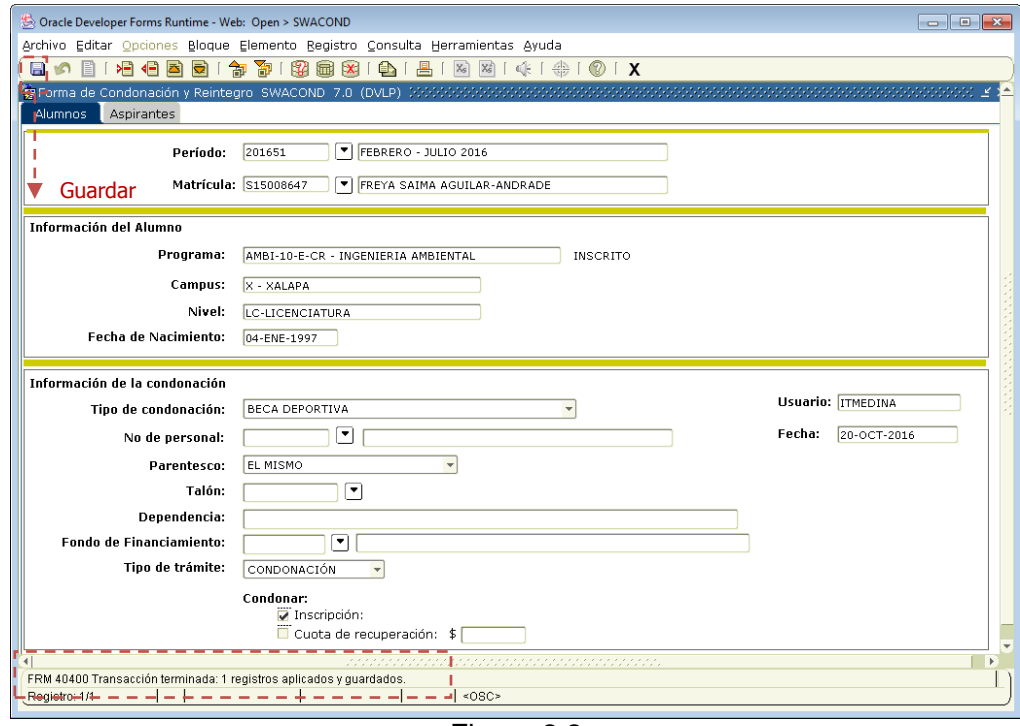

Figura 2.2

**Nota:** Si el alumno pertenece al programa de **Educación Artística Virtual** (EART-05-V-CR) podrá condonarse las Experiencias Educativas con el campo Cuota de Recuperación y el importe a condonar<br>
Cuota de recuperación:  $\frac{2}{1660}$  (Fig. 2.3)  $\left| \right|$  (Fig. 2.3)

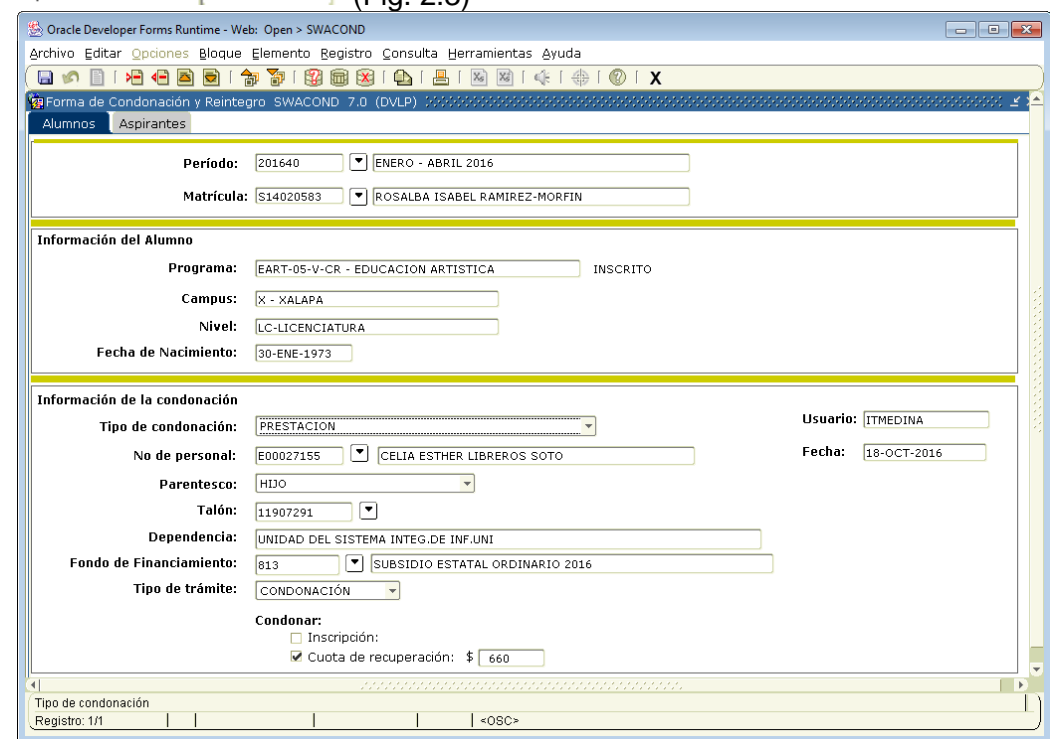

Figura 2.3

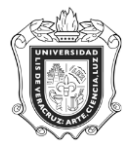

# **Pestaña Aspirantes**

Desplegara una pantalla como la siguiente (Fig. 2.4):

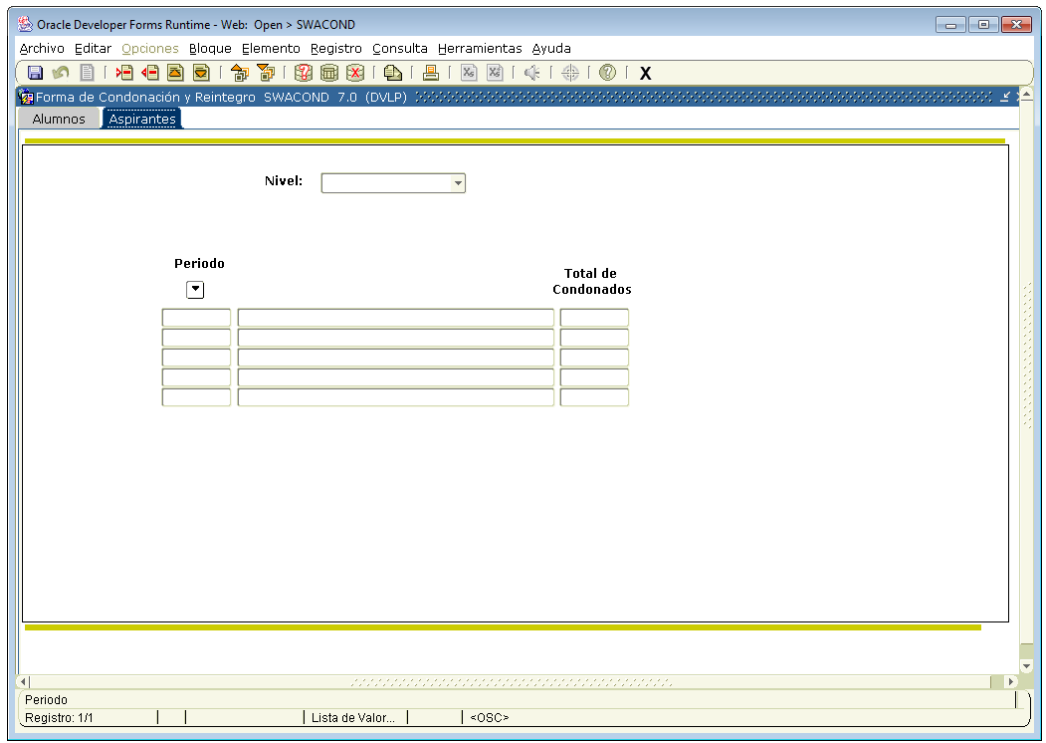

Figura 2.4

Se debera ingresar el nivel Licenciatura o Posgrado y dar bloque siguiente (Fig. 2.5)

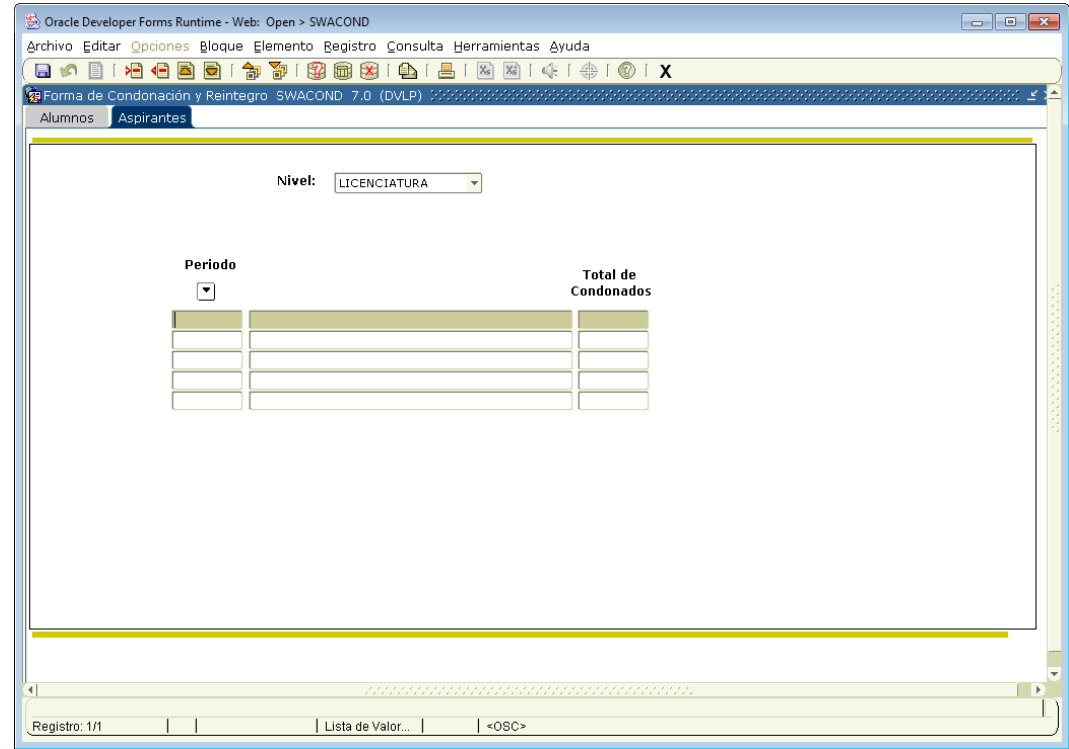

Figura 2.5

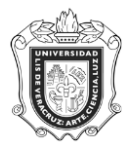

Se debera capturar el periodo y el total de alumnos condonados. (Fig. 2.6)

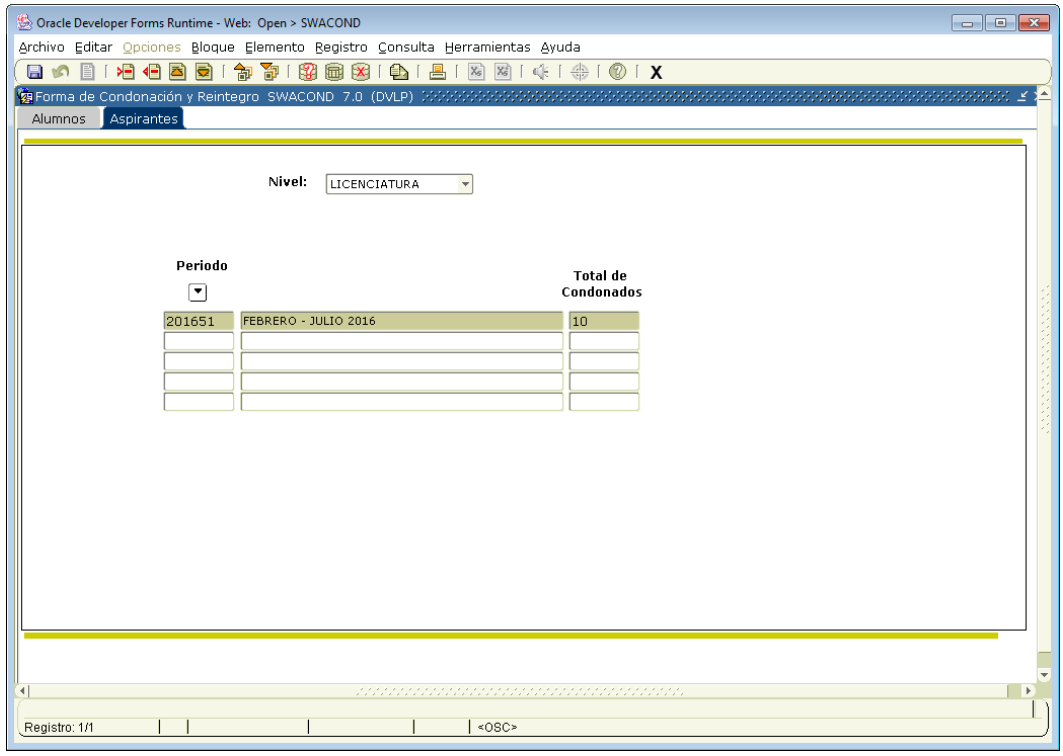

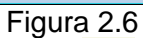

Para finalizar el proceso dar clic en el botón **GUARDAR D** que se encuentra en la parte superior izquierda de la pantalla. (Fig. 2.7)

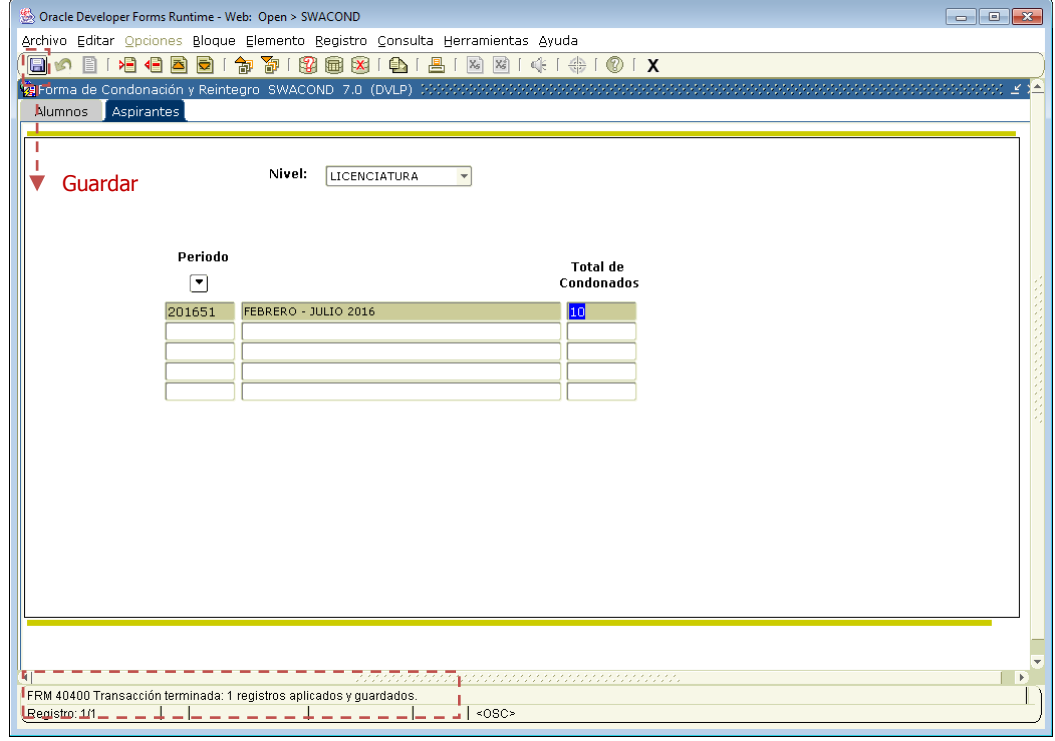

Figura 2.7